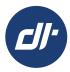

### **Digital Contracting Choice**

# Logging In To Your Deal Queue:

**LENDER STEP BY STEP GUIDE** 

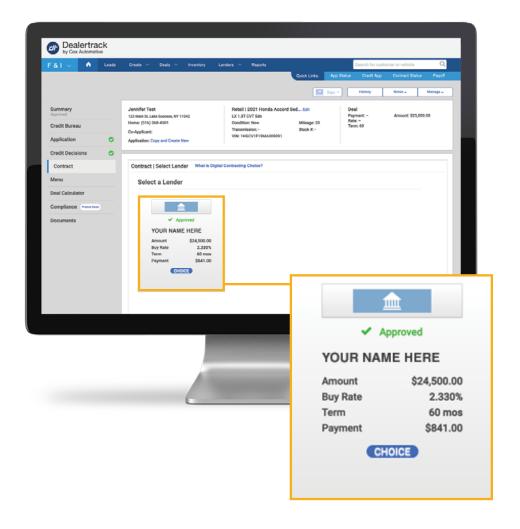

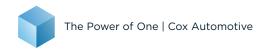

### Logging in to Your Deal Queue: Lender Step-by-Step Guide

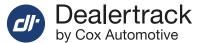

### STEP 1

Log in to your Deal Queue from a Digital Contracting Choice email notification **or** directly from Dealertrack

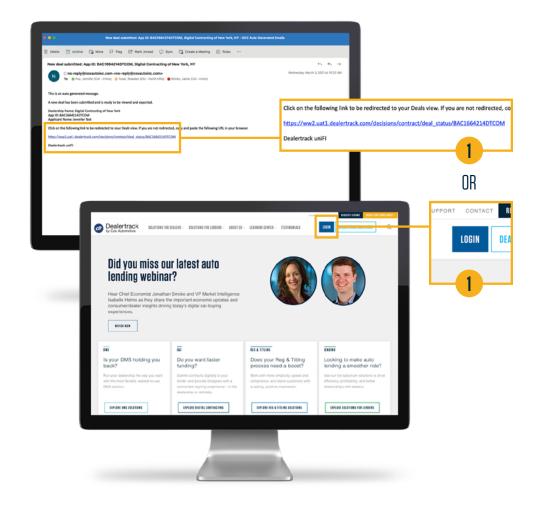

### Logging in to Your Deal Queue: Lender Step-by-Step Guide

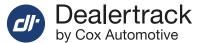

### STEP 2

Enter your login credentials (login name & password).

For added security, multi-factor authentication is implemented to verify user identity.

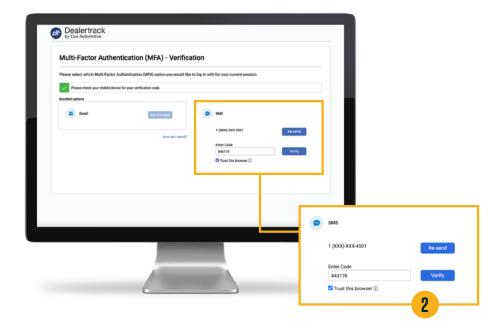

### STEP 3

Switch Dealertrack platform/screen views:

A Start in classic screen, click the Switch to Dealertrack uniFI® tab at top:

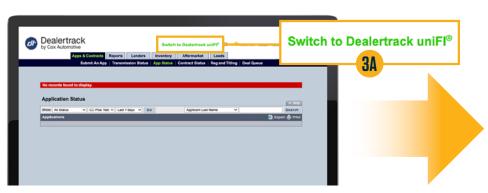

**B** Land on Dealertrack uniFl home screen and click **Switch Dealership**:

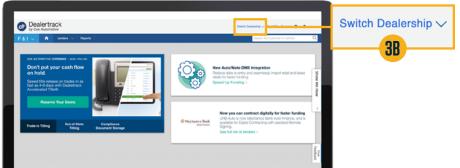

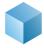

### Logging in to Your Deal Queue: Lender Step-by-Step Guide

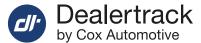

### STEP 4

#### Under Switch Dealership select Search

- A You will be served a list of dealerships to choose from
  - which then enables you to reach your deal queue.

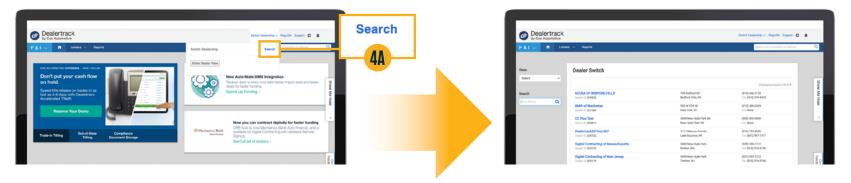

### STEP 5

Select Deal Status from the Deals Tab of the Menu Bar.

**A** Doing so brings you directly to your Digital Contracting Choice deal queue.

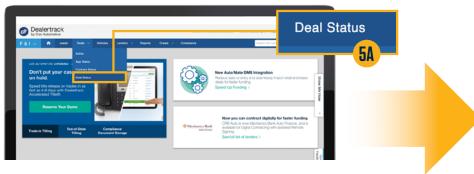

**B** Your deal queue will display current deals — as well as booked/funded deals up to 60 days prior. You can also search for a particular deal using the search criteria seen at left.

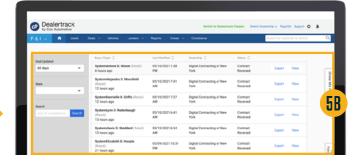

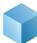

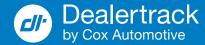

### LIOs May Add or Remove Users and Adjust Permissions — Just as They Do Today

Under your account menu, click User Admin.

To edit/delete permissions, click the user name/email to update as appropriate.

### To Add New Digital Contracting Choice Users:

Click the **Add New User** button at the bottom of the screen.

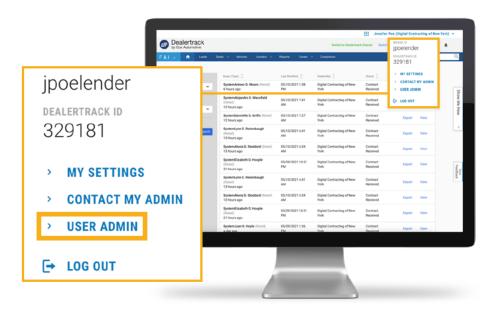

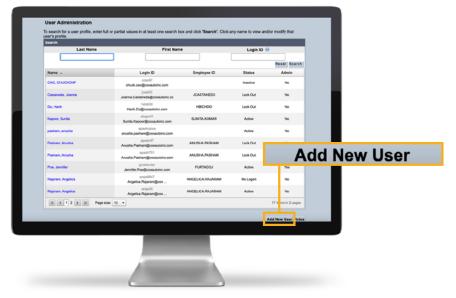

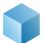

### For Lender Information Officer (LIO) Use

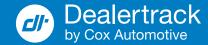

## To assign Digital Contracting Choice permissions to new or existing users

If the user already exists, simply search by his/her name on the User Administration screen.

Find the **Permissions** section of the page and click **Edit**.

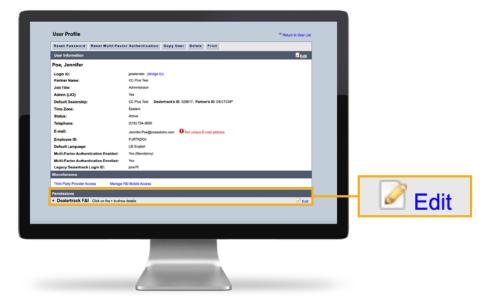

Locate the **Digital Contracting** section and click the **Digital Contracting Choice — View/Export** box and select **Modify** (if Editing) or **Continue** (Adding New User).

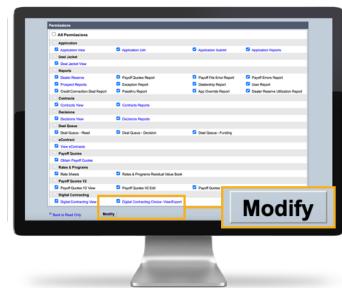

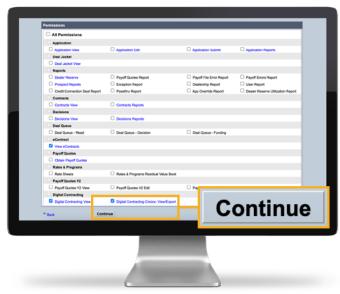

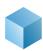

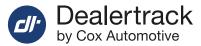

### **NEED HELP?**

#### **Contact our Lender Partner Support Teams**

### **FOR HELP WITH:**

- Password resets
- Permissions
- Digital Contracting Choice Group Email setup

### **Partner Integration Service Desk**

Hours of Operation: M – F, 9:00 am – 6:00 pm ET

(866) 868-5900, Option 2

partnerintegrationservicedesk@dealertrack.com

### **FOR HELP WITH:**

- Production questions/inquiries
- Dealertrack uniFl platform troubleshooting

### **Production Support**

**Hours of Operation:** Available 24/7

(866) 868-5900, Option 1

dtsupport@dealertrack.com